# Quickstart guide to ActiveX (using Excel as an example)

Active-X controls can be used to embed functionality of one application into other applications. Many Microsoft windows® applications such as Excel®, Word® and Internet Explorer® use ActiveX controls to encapsulate their own functionality. Enterprise Dynamics also supports ActiveX. Through the use of ActiveX the user can have complete control over other applications that support Active-X from within Enterprise Dynamics. Vise versa Enterprise Dynamics can be controlled from within other applications that support Active-X.

In this tutorial we will show how Active-X can be used to establish a powerful link to Excel®. It gives the user through VBA® complete control over Excel® from within ED. The use of Active-X is very simple, but the user should be aware of a few difficulties and exceptions. This small guide names a number of these exceptions and gives some examples to make it even easier to start with Active-X.

This guide will go step by step through the build up of an Excel® Sheet from within ED using 4DScript code. Special attention is given to the problems that can occur using ActiveX to set-up a connection. We will show how to solve them. A basic knowledge of VBA is being assumed.

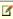

A link with Excel can easily be established using an ExcelActiveX atom. Besides setting up the link this atom makes it easy for the user to read and write data from and to Excel. After the link is created by the ExcelActiveX atom it is also possible to use the commands in this tutorial to have more control over the workbook that is connected by the ExcelActiveX atom.

#### Step 1: Creating an application

To be able to send information to an Active-X application, a handle or pointer must exist. In ED a variable to hold this handle can be created with the <code>Dim</code> command.

# Create a global variable to hold the handle to the ActiveX application

```
Dim([ExcelApp], vbOle )
```

Now we have a variable that can hold this handle. The next step is to create the Excel application and store the handle in this variable.

#### Create an Excel application and store the handle

```
ExcelApp := CreateOle( [Excel.Application] )
```

We now have created an Excel application, but the application is not yet visible and it contains no workbooks. Because we have the handle we can start to send VBA commands to Excel and make it visible and create these workbooks. The 4DScript command to do this is ole. The first parameter of ole is the handle. The second is a method or property that you want to execute and the third parameter can be the value of a property or a return value.

The first thing that we want to do now is to make the application visible.

## Send VBA command to make the application visible

```
Ole(ExcelApp, [Visible], 1)
```

In VBA you would write this as Application. Visible = True. In ED the handle ExcelApp functions as the "Application" part of VBA and the 3th parameter is the value of the property.

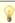

If you want to know which events, methods and properties are available for use with the Active-X object, go the VBA environment by pressing Alt and F11 simultaneous. Within the environment press F2 to get the object browser and in the box that says "All libraries" select "Excel". Then all objects that are available with their events, methods and properties can be looked at.

#### Step 2: Creating a workbook

Now we can either create a new workbook or open an existing workbook. In this guide we will do both.

First create a new workbook:

## Create a new workbook

```
Ole(ExcelApp, [Workbooks.Add])
```

Next we set the name of the activesheet (which is automatically the first sheet when opening a new workbook):

#### Set the name of the ActiveSheet

```
Ole(ExcelApp, [ActiveSheet.Name], [A name])
```

Here we again see the use of the 3th parameter as the value of a property.

Now we want to open an existing workbook.

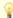

In VBA we use the "" to determine a string or text. In ED we use the square brackets [] for the same purpose. This means that in stead of using the "" characters, we use the [] characters.

Example: ActiveSheet.Cells("A1:B4") becomes ActiveSheet.Cells([A1:B4])

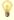

In ED the [] characters are used to determine that a piece of code contains text or is a string. If the [] characters have to be passed as part of this piece of code, the 4DScript expressions <code>sbo(Square bracket open)</code> and <code>sbc(Square bracket close)</code> can be used.

Example: Concat( [ActiveSheet.Cells(], sbo, [A1:B], String(Count), sbc, [)] )

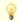

The character  $\setminus$  has a different meaning in VBA. To pass this character correctly you have to pass with an extra  $\setminus$ .

Suppose we have a workbook called "Attempt.xls" at the location "C:\". The 4DScript code to open this workbook is the following:

```
Ole(ExcelApp, [WorkBooks.Open([C:\\Attempt.xls])])
```

Using pDir directly in a concat is not possible either because of this effect. The following function excepts a path and returns it with double backslashes:

#### Register a function that returns a path with double backslashes

```
RegisterFunction(
  [Xpdir],
  [Files],
  1,1,
  [Do(
    Model.XString := [],
    Repeat(
    SubstrCount(p(1), [\]),
    Model.XString :=
        Concat( Model.XString, StrSeperate(p(1), [\], Count), [\\])
  ),
    Model.XString
  )
  ]
}
```

If the "Attempt.xls" file is not stored on C:\ but in the work directory of ED, the following syntax would open that file:

## Open the files "Attempt.xls" stored in the work directory of ED

```
Ole(
   ExcelApp,
   Concat(
    [WorkBooks.Open(],
    Sbo, Concat(XpDir(Pdir), [Work\\Attempt.xls]), Sbc,
   [)]
)
```

#### Step 3: Changing the sheet

All the formatting that can be performed on a sheet, can also be done through VBA. An example that contains a few different elements is setting a different border around a cell.

In this example a range of cells is selected and the bottom edge is made a thick line.

# Select a range of cells and use a thick line for the bottom border

```
ole([excelapp], [ActiveSheet.Range([A1:D1]).Borders(4).Weight], [3])
```

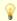

Within Excel constants have a name. For instance the bottom line of cell in VBA is called "xlEdgeBottom". These constants have to pass as the value that they contain. To find out which constants are available have a look at the help file or at the object browser.

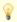

To know which commands have to be used to perform a certain action, record a macro of that action and than look at the code of that macro.

For more information about the commands that are available in VBA or how to use them take a look at the help files supplied with VBA.